#### **BUNNSERVE PLUS**

#### **Module 6: Manage Work Orders-SP**

#### **Overview**

#### Introduction

This module will include information to assist our Service Providers with managing their Work Orders.

#### **Contents**

| Topic                                             | See Page |
|---------------------------------------------------|----------|
| Logging in to BSP                                 | 2        |
| Receiving a Work Order                            | 3        |
| Accepting/Rejecting Work Order                    | 4        |
| Managing a work order after it is Accepted (Start | 5-8      |
| Travel, Check In, Check Out)                      |          |
| - Start Travel                                    | 5        |
| - Check In                                        | 5        |
| - Check Out                                       | 5-6      |
| - Out Of Box Quality Section                      | 6        |
| - Enter Required Readings                         | 7        |
| - Signature Capture                               | 8        |
| - Awaiting Return Trip                            | 8        |
| - Emailing the Field Service Report               | 9        |
| Submitting a Claim                                | 9        |
| Claim Submission - Child Work Orders              | 10-11    |
| Adding Attachments to Work Order                  | 11       |
| Example of Field Service Report (FSR)             | 12       |

Continued on next page

# Logging in to BSP

- 1. Use a web browser, preferably Google Chrome.
- 2. Go to https://bunnportal.force.com/Partners/login
- 3. Enter user name
  - Your email address associated with this login
- 4. Enter Password
- 5. **Log in**

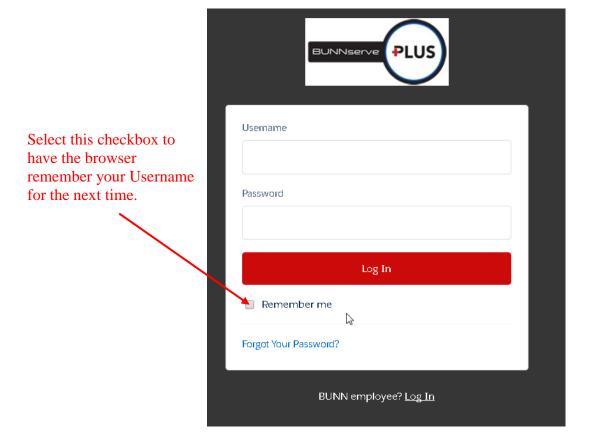

# Receiving a Work Order (SP)

Your Work Order will be sent via email. This Work Order will contain details related to the work being asked to perform. There will also be a "quick link" that will take you directly to the Work Order.

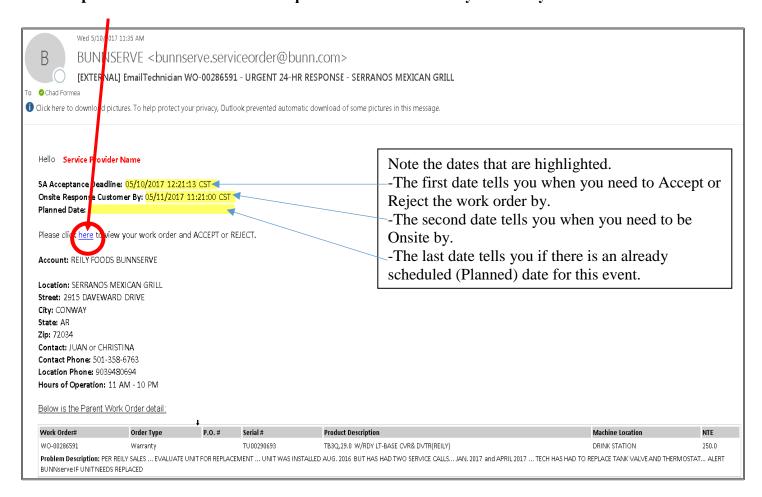

### Accepting/Rejecting Work Order (SP)

Accepting or Rejecting a Work Order After the Work Order has been emailed, the Service Provider will be notified via email which will contain a link to the work order. To Accept or Reject the Work Order, follow these steps:

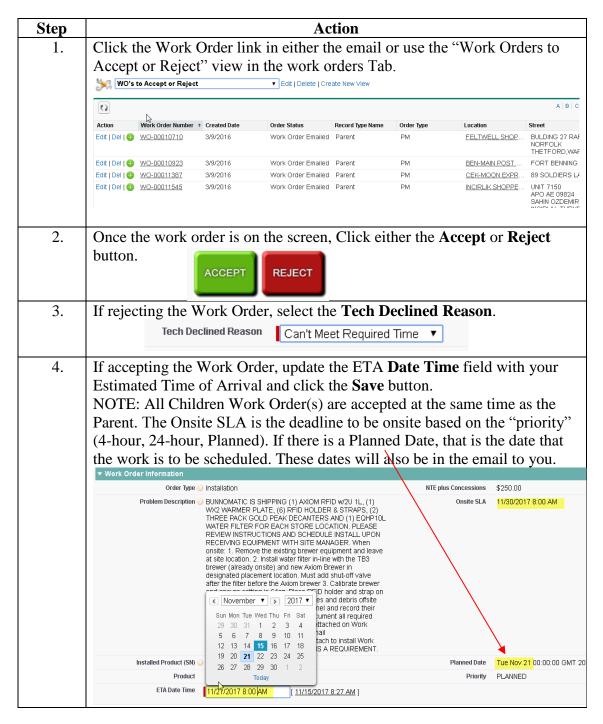

#### Managing the Work order after it is Accepted

# Start Travel- Indicating that you are on the Way

| Button/Field    | Step | Action                                                                                                    |
|-----------------|------|----------------------------------------------------------------------------------------------------|
| START<br>TRAVEL | 1.   | From the Work Order Detail screen click the <b>Start Travel</b> button. This will change the status of the work order to "Tech En Route". |

# Check In – Indicating that you have arrived

| Button/Field | Step | Action                                                                                                    |
|--------------|------|----------------------------------------------------------------------------------------------------|
| CHECK        | 1.   | From the Work Order Detail screen click the <b>Check In</b> button.                                                                                                    |
| Save         | 2.   | This will record the current date and time as your Actual Onsite Response. Just click the <b>Save</b> button. This data is now saved so that you do not need to re-enter this data at the time of claim submission. |

NOTE: If you have a Child Work Order, you will be automatically checked in to that work order at the same time.

## Check Out- Indicating that you are done

| Button/Field   | Step | Action                                                             |
|----------------|------|--------------------------------------------------------------------|
| CHECK          | 1.   | From the Work Order Detail screen click the <b>Check Out</b>       |
| OUT            |      | button. Note: if you do not see the Check Out button, then you     |
|                |      | have not Checked In. Complete the Check in step first, and if      |
|                |      | required, change the date and time to the actual time that you     |
|                |      | got onsite.                                                        |
| Verified SN    | 2.   | Record the serial number exactly as it appears on the machine.     |
|                |      | If we captured a serial number at the time of dispatch, it will be |
|                |      | displayed here. Please make changes to it if it is not correct.    |
| Verified Model | 3.   | This is a text field that allows you to report the model of the    |
|                |      | machine that was repaired. Again, if what you see there is not     |
|                |      | correct, please make changes to it.                                |
| Verified       | 4.   | Check this box once you verify that the model and serial           |
|                |      | number in the fields above are correct.                            |
| Repair Code    | 5.   | Choose the appropriate Repair Code from the dropdown list.         |
| Work Status    | 6.   | Choose the appropriate Work Status from the list. If the work      |
|                |      | is done and there are no return trips required, please choose      |
|                |      | Completed. This is what will change the Work Order status to       |
|                |      | Resolved and allow for claim submission. If the work is not        |
|                |      | completed, refer to the section below – "Awaiting Return Trip"     |

| Multiple Trip Reason                                                     | 7.  | If you required multiple trips to complete this work order,       |  |  |  |
|--------------------------------------------------------------------------|-----|-------------------------------------------------------------------|--|--|--|
|                                                                          |     | please indicate the reason for the multiple trips.                |  |  |  |
| Notes                                                                    | 8.  | This is the field to record in detail what was done to repair the |  |  |  |
|                                                                          |     | machine. This is a text field that can hold a lot of data, so     |  |  |  |
|                                                                          |     | please be complete. ***Note: The first 250 characters of what     |  |  |  |
|                                                                          |     | is entered here is what will show up in the invoice to the        |  |  |  |
|                                                                          |     | customer.                                                         |  |  |  |
| Asset Tag                                                                | 9.  | If the machine has an asset tag, enter that number here. If the   |  |  |  |
|                                                                          |     | customer requires us to capture this number, you will not be      |  |  |  |
|                                                                          |     | able to complete the check-out process without entering the       |  |  |  |
|                                                                          |     | asset number, so please be vigilant for that.                     |  |  |  |
| Service Signed By (First AND Last<br>Name)                               | 10. | Please record the first and last name of the person onsite that   |  |  |  |
| Halle)                                                                   |     | approved and/or signed off of that the machine was repaired.      |  |  |  |
| Further Action or Follow-up with the<br>Customer is required by BUNN for | 11. | This field is required. It allows you to mark the work order for  |  |  |  |
| complete resolution                                                      |     | further follow-up in order to get this customer's issue           |  |  |  |
|                                                                          |     | <u>completely resolved</u> . A Few examples of when you should    |  |  |  |
|                                                                          |     | choose "Yes" are when you are recommending machine                |  |  |  |
|                                                                          |     | replacement, a part is required to send directly to the location, |  |  |  |
|                                                                          |     | or the customer wants BUNN to contact them for some reason.       |  |  |  |

NOTE: If you have a Child Work Order you will hit the Save and Next button to enter the pertinent data for each child work order.

# Out-Of-Box Quality Questions for Installations

If the work order is an installation work order, the Quality Section will appear on the check-out screen. These questions are being asked so assist BUNN in striving towards 100% out-of-box quality.

| Button/Field                             | Step | Action                                                                                                    |
|------------------------------------------|------|----------------------------------------------------------------------------------------------------|
| Any quality issues at time of install?   | 1.   | This is a Yes or No question. If you choose Yes, you will fill in the appropriate details using the following fields.                                           |
| Cosmetic issues?                         | 2.   | Select this checkbox if the machine has any cosmetic blemishes or dents.                                                                                        |
| Missing parts or accessories?            | 3.   | Select this checkbox if the machine was missing parts like a funnel, sprayhead, manuals, etc.                                                                   |
| Service Manual Insufficient?             | 4.   | Select this checkbox if the service or installation manual was not sufficient to assist with your installation of the machine.                                  |
| Warranty Issues?                         | 5.   | Select this checkbox if there were warranty issues with the machine such as a bad valve, switch, or board, etc.                                                 |
| Equip shipped by BUNN or already onsite? | 6.   | Select this dropdown to indicate whether this machine was shipped by BUNN to your location or if it was already onsite when you arrived to do the installation. |
| Further Explanation                      | 7.   | Please use this field to provide more detail related to the out-<br>of-box quality issue.                                                                       |

# Enter Required Readings (shot counts, software, etc)

If the machine on this work order requires certain readings to be recorded, this section will appear as part of the Check-Out process as well.

| Button/Field                    | Step | Action                                                                                                    |  |  |  |
|---------------------------------|------|----------------------------------------------------------------------------------------------------|--|--|--|
| Verified SN                     | 1.   | Record the serial number of the machine for which the readings are for.                                                                                                    |  |  |  |
| Shot Count                      | 2.   | Record the current shot count on the machine.                                                                                                    |  |  |  |
| Cleaning Cycles Canceled        | 3.   | Record the number of Cleaning Cycles that have been canceled by the location.                                                                                                    |  |  |  |
| Total Water Hardness Pre Filter | 4.   | Record Total Water hardness in grains.                                                                                                    |  |  |  |
| Carbonate Hardness Pre Filter   | 5.   | Record the Carbonate Hardness reading (Pre-Filter) in ppm.                                                                                                    |  |  |  |
| Chlorine Pre Filter             | 6.   | Record the Chlorine reading (Pre-Filter) in ppm.                                                                                                    |  |  |  |
| PH Pre Filter                   | 7.   | Record the PH of the water (Pre-Filter) as a whole number.                                                                                                    |  |  |  |
| TDS Pre Filter                  | 8.   | Record the Total Dissolved Solids (Pre-Filter) in ppm.                                                                                                    |  |  |  |
| Brix Reading                    | 9.   | Record the Brix reading.                                                                                                    |  |  |  |
| Software Version                | 10.  | Select the software version for this machine from the dropdown list. If the software version is not listed, choose "other version" and make note of it in the NOTES field on the check-out screen.                                           |  |  |  |
| Water Filter Type               | 11.  | Select the appropriate water filter being used from the dropdown list. If the filter is not there, choose other and make note of it in the NOTES field on the check-out screen.                                                              |  |  |  |
| Cancel                          |      | Using this button will cancel out of the Check-Out page and you will lose any unsaved data up until that point.                                                                                                    |  |  |  |
| Save                            |      | Using this button will Save your changes that have been made on this page and it will keep you on this page to continue working.                                                                                                    |  |  |  |
| Save<br>and<br>Next             |      | Using this button will Save your changes that have been made on this page and it will take you to the next page to finalize the check out paperwork. It will then give you an option to send the Field Service Report (FSR) to the customer. |  |  |  |

#### Signature Capture on Mobile Devices

After logging all of the information on the Check-Out Process and posting your demands, you have the ability on a mobile device (iPad, iPhone, Android device, etc) to capture the **customer signature** and the **Technician Signature** directly on the work order. After the signatures are in place, click "**Capture Signature**" under each signature window to save the signature as an attachment on the work order. These signatures will automatically print on the FSR report if they are captured and saved. See pg 12 for an example of the report.

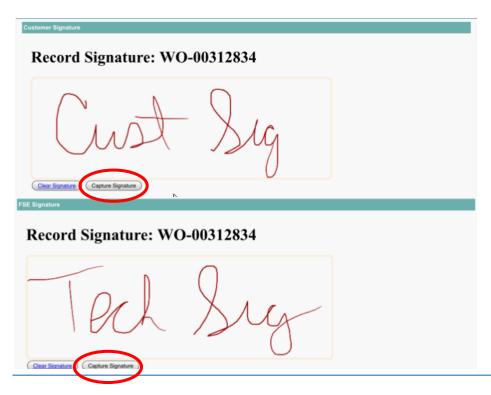

### Awaiting Return Trip - Unable to Resolve WO

If you are unable to repair the machine on the first trip, you will choose a "work status" at check-out that indicates that a second trip is required (example: Location Issue, Waiting for Parts, etc). When you hit **Save and Next**, it will take you to a WO Checkout Summary page where you will need to select an ETA for your return trip.

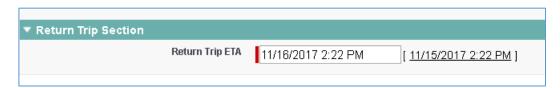

This new ETA will be recorded on the work order. When you hit **Save and Next** again, you will be returned to the work order and the work order status will show "Awaiting Return Trip". If you need to adjust that ETA date and time for the return trip, just click the **Accept** button and change the **ETA Date Time** field to the new ETA.

# Emailing the Field Service Report

Once you have finished filling out the required fields for the check-out process, you will be taken to a Check Out summary (confirmation) page where you have the option to email the completed field service report to the customer. These two fields will be available to help you do that:

| Email FSR to Customer | 1. | Check this box to send the Field Service Report (FSR) to the       |
|-----------------------|----|--------------------------------------------------------------------|
|                       |    | customer. This will happen upon hitting the Save and Next button.  |
|                       |    |                                                                    |
| FSR Delivery Email    | 2. | Enter in the email address where the customer would like to        |
|                       |    | have the FSR sent.                                                 |
| Save                  | 3. | Hit <b>Save and Next</b> and the FSR will be sent automatically to |
| and<br>Next           |    | the email address that is listed in the <b>FSR Delivery Email</b>  |
| IVEX                  |    | field.                                                             |

# Manage/Submit Claim (SP)

To submit a claim, follow these steps:

| Button/Field              | Step | Action                                                                                                    |
|---------------------------|------|----------------------------------------------------------------------------------------------------|
| WO's Requiring Claims     | 1.   | Search for and open the completed (Resolved) Work Order. You can also use the work order view called "WO's Requiring Claims"                                                                                                    |
| Submit<br>Claim           | 2.   | Once you have opened the appropriate work order, Click the <b>Submit Claim</b> button. If you do not see the Submit Claim button, it is because the work order has not been resolved. Please complete the Check-Out process first. |
| Claim #/Partner Invoice # | 3.   | Enter your Claim or Invoice Number.                                                                                                    |
| Add Part                  | 5.   | The aqua colored section is for posting parts to the work order. Please post all parts that you used to compete the job. This includes parts that were sent to you by BUNN (i.e. PM kits, filters, etc).                           |
| Product Number            | 6.   | Type in the BUNN product number and/or do a search using the con.                                                                                                    |
| Claim Price Per Unit      | 7.   | Type in the amount that you expect to be paid for the part.                                                                                                    |
| Qty                       | 8.   | Enter in the qty used of this part number.                                                                                                    |
| Add Labor                 | 9.   | The yellow colored section is for posting labor to the work order.                                                                                                    |
| Qty                       | 10.  | Enter in the number of labor hours required to complete this job. If you have a Flat Rate with BUNN for this work, you should enter a qty of "1". Labor hours should be entered in ¼ hour increments (1.0, 1.25, 1.5, 1.75, etc)   |

| Servicer Rates       | 11. | Choose "Regular", "OT", or "Holiday" from the dropdown list                                                                                                    |
|----------------------|-----|----------------------------------------------------------------------------------------------------|
|                      |     | to indicate what type of labor is being charged.                                                                                                    |
|                      | 12. | The orange colored section is for posting travel demands to the                                                                                                    |
| Add Travel           |     | work order                                                                                                    |
| Travel Zone          | 13. | Choose the appropriate category for the travel demand (hourly, zone, mileage, etc). Note that ZPM is chosen for "PM travel".                                                               |
| Servicer Rates       | 14. | Choose "Regular", "OT", or "Holiday" from the dropdown list to indicate what type of travel is being charged.                                                                              |
| Oty                  | 15. | Enter in the appropriate quantity. If you are charging for a zone, the quantity should be "1". If you are charging for hourly travel, it should be your travel hours in ¼ hour increments. |
|                      | 16. | The purple colored section is for posting expenses to the work                                                                                                    |
| Add Expense          |     | order if they apply. These would be things like tolls, shipping                                                                                                    |
|                      |     | changes, taxes, etc.                                                                                                    |
| Expense Type         | 17. | Choose the expense type from the dropdown list.                                                                                                    |
| Comment              | 18. | This is a text field to give us more details about the expense                                                                                                    |
|                      |     | and why it is being billed. This is not required if the expense                                                                                                    |
|                      |     | type is self-explanatory.                                                                                                    |
| Claim Price Per Unit | 19. | Type in the amount that you expect to be paid for the expense.                                                                                                    |
| Qty                  | 20. | Enter in the appropriate quantity.                                                                                                    |
| Cancel               |     | Using this button will cancel out of the submit claim page and you will lose any unsaved data up until that point.                                                                         |
| Save                 |     | Using this button will Save your changes that have been made on this page and it will keep you on this page to continue working.                                                           |
| Save<br>and<br>Next  |     | Using this button will Save your changes that have been made on this page and it will take you to the next page to finalize your claim submission.                                         |

#### Claim Submission on Child Work Orders

Upon selecting the Save and Next button on the parent, you will be taken to the claim submission page for each child work order. You will enter all the required data as you did on the parent work order, and then continue to hit Save & Next to enter in your claim data for each child work order. Once all of the work orders have been done, you will come to a final "Claim Summary" page which will summarize all of the claim amounts that have been entered. (See below example)

| Total Payable Parts            | \$0.00   |    | Total Payable Travel      | \$75.00 |
|--------------------------------|----------|----|---------------------------|---------|
| Total Payable Labor            | \$45.00  |    | Total Payable Expenses    | \$0.00  |
| Total Payable Amount           | 120.00   |    | Claim #/Partner Invoice # | 1917    |
| NTE                            | \$250.00 |    | Concession Number         | 2)      |
| ild Work Orders                |          |    |                           |         |
|                                |          |    |                           |         |
| ild Work Orders                |          | ₽. | Total Payable Travel      | \$0.00  |
| ild Work Orders<br>wo-oo121176 | s \$0.00 | ß  |                           |         |

If the amounts that you see on the summary page are what you expect to see, then check the "I agree to claim amounts". If the amounts are not coming out correct, and you want to contest the claim amounts, check the "I contest the claim amounts" checkbox and give a reason in the "Contested Claim Reason" checkbox. After you have selected one of the checkboxes, click the submit claim button to move the claim to "Submitted" status and send it to BUNN for approval.

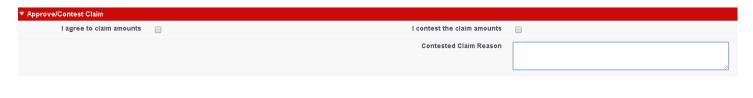

# Adding Attachments to the Work Order

The *Notes and Attachments* section is where documents can be attached to the Work Order.

To add an Attachment to the Work Order such as a document or a picture, follow these steps:

1. Select the Notes & Attachments at the top of the Work Order page.

Open Activities [0] | Activity History [0] | Child Work Orders [1] | Notes & Attachments [2] | Counter Details [0]

This will take you to this section:

2.

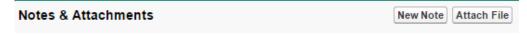

3. Select the "Attach File" button and follow the steps displayed on screen.

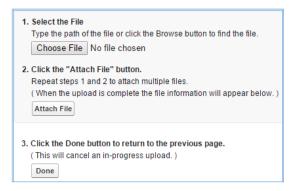

# Example of a Field Service Report (FSR)

| ollow                    |                                            |                    |                            | Back to                          | Work Order                   |
|--------------------------|--------------------------------------------|--------------------|----------------------------|----------------------------------|------------------------------|
| ORK ORDER WO-0030        | 00543 – Parent                             |                    |                            |                                  | Help for this Page           |
| Account Information      |                                            |                    |                            |                                  |                              |
| Account                  | KROGER SOUTHWEST                           | DIVISION           | Account SAP<br>External ID | 500433-SP-01-US01                |                              |
| Service Location         |                                            |                    |                            |                                  |                              |
| Location                 | SBUX #72765 @ KROGE                        | R 746              |                            |                                  |                              |
| Street                   | 11701 S SAM HOUSTON                        | I PKWY E           |                            |                                  |                              |
| City                     | HOUSTON                                    |                    |                            |                                  |                              |
| State                    | TX                                         |                    |                            |                                  |                              |
| Zip                      | 77089                                      |                    |                            |                                  |                              |
| Site Phone               | 281-484-7754                               |                    |                            |                                  |                              |
| Hours of Operation       | 6:00AM - 8:00PM                            | Dis                | patch Region               | Central                          |                              |
| Customer UCN             |                                            |                    |                            |                                  |                              |
| Location Contact Info    | rmation                                    |                    |                            |                                  |                              |
| Location Contact<br>Name | KATHRYN LARSEN                             | Location Con<br>Ph | tact 281-484<br>one        | 1-7754                           | Location<br>Contact<br>Email |
| Machine Serviced         |                                            |                    |                            |                                  |                              |
| Product                  | MASTRENA, BASE<br>UNIT(208V/30AMP          | 5                  | erial Number               | 40-075062                        |                              |
| Product Number           | 40500.0104                                 |                    | Shot Count                 | 317,431                          |                              |
| Machine Problem Des      | crintion                                   |                    |                            |                                  |                              |
| Problem Description      | ONE SIDE IS CLOGGED<br>CLOG, EXCESSIVE WAT |                    |                            | ERRATIC, UNABLE 1                | O CLEAR                      |
| Repair Information       |                                            |                    |                            |                                  |                              |
| Work Performed           | REPLACED CUFF SEAL                         | . CLEANED FIXED PI | STON. CALIBR               | RATED SHOTS.                     |                              |
| Repair Code              | REPLACED MECHANICA                         | AL PART            |                            |                                  | _                            |
| Signed By                | Cynthia Mixon                              |                    |                            |                                  | €                            |
| Work Details             |                                            |                    |                            |                                  |                              |
| Line Type                | Line Qtv                                   | Travel Qtv         | Part                       |                                  |                              |
| Parts                    | 1.0000                                     | 0.0000             |                            | K PISTON V2                      |                              |
| Labor                    | 1.2500                                     | 0.0000             |                            |                                  |                              |
| Travel                   | 0.0000                                     | 1.0000             | NA OTES                    | IA DAGE LUUTIGGS                 | 204445                       |
| Labor                    | 1.0000                                     | 0.0000             | <u>IMASTREI</u>            | NA, BASE UNIT(208V/              | 3UAMP                        |
| Customer/FSE Signate     | ure                                        |                    |                            |                                  |                              |
| Ble Mills.               | Date Signed: 11/16/201                     |                    |                            | By: Bill Mills<br>By: Bill Mills |                              |
| 2000                     | Date Signed: 11/16/201                     | / 1()·1(; ABA      | ( 'combined of             |                                  |                              |